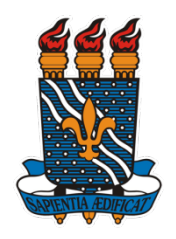

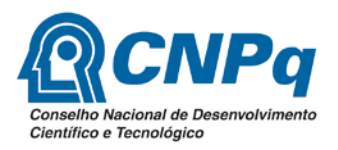

**COORDENAÇÃO GERAL DE PROGRAMAS ACADÊMICOS E DE INICIAÇÃO CIENTÍFICA**

## **PROGRAMA INSTITUCIONAL DE BOLSAS DE INICIAÇÃO CIENTÍFICA (PIBIC/CNPq/UFPB), NAS AÇÕES AFIRMATIVAS (PIBIC-AF/CNPq) e EM DESENVOLVIMENTO TECNOLÓGICO E INOVAÇÃO (PIBITI/UFPB) ENSINO MÉDIO (PIBIC-EM)**

# **Instruções para Inscrição de Projetos no Processo Seletivo 2017-2018**

- 1. **Acesse**: [www.propesq.ufpb.br/sigprpg.](http://www.propesq.ufpb.br/sigprpg) Informe seu usuário e senha. Caso ainda não tenha, solicite a um colega docente que o cadastre no sistema ou nos envie email [\(cgpaic@propesq.ufpb.br\)](mailto:cgpaic@propesq.ufpb.br) informando seu nome completo, CPF, matrícula SIAPE e email. Antes de solicitar seu cadastramento, tente entrar no sistema utilizando seu CPF como usuário e senha, sem pontos ou traços, apenas os números;
- 2. Altere sua senha assim que possível;
- 3. Atualize seus dados clicando em MEUS DADOS. Esta atualização é obrigatória e pode impedir a inscrição de seu projeto;
- 4. Clique em INICIAÇÃO CIENTÍFICA/PROCESSO SELETIVO IC/INSCRIÇÃO;
- 5. Na tela que se abre você verá quatro ABAS: INSCREVER PROJETO; INSCREVER PLANO; PONTUAR MEU LATTES e ANEXAR PDF DO LATTES;

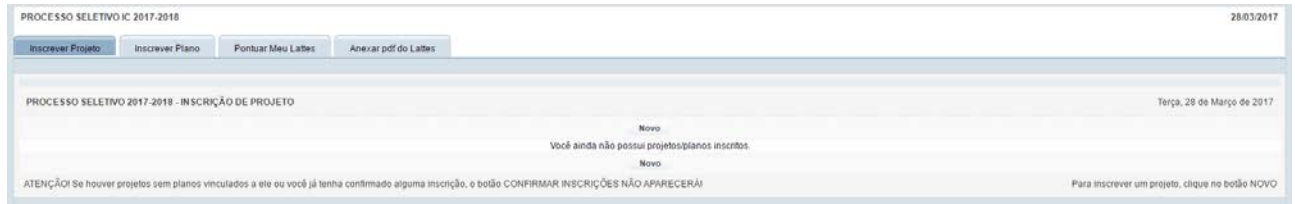

## **ABA INSCREVER PROJETO**

6. Clique no botão NOVO, na aba INSCREVER PROJETO;

Aparecerá a seguinte tela:

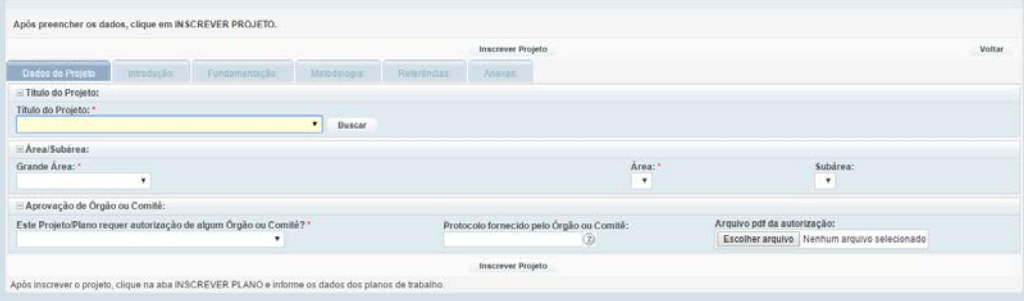

## **DESCRIÇÃO DOS CAMPOS:**

TÍTULO DO PROJETO: Escolha o título do projeto dentre os listados no campo.

Obs.: Caso o título do projeto não esteja listado no campo TÍTULO DO PROJETO, clique em BUSCAR para cadastrá-lo. Faça isso apenas se o título do projeto não estiver disponível na lista.

GRANDE ÁREA/ÁREA/SUBÁREA: Escolha as que estiverem relacionadas ao seu projeto. Lembre-se:

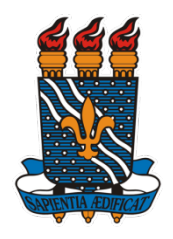

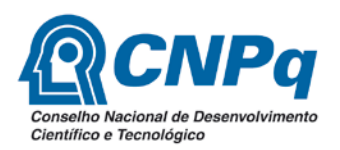

## **COORDENAÇÃO GERAL DE PROGRAMAS ACADÊMICOS E DE INICIAÇÃO CIENTÍFICA**

É através dela que o avaliador do seu projeto/plano será escolhido.

AUTORIZAÇÃO DE ÓRGÃO OU COMITÊ: Informe se seu projeto necessita de aprovação de algum comitê de ética.

Obs.: Caso necessite, informe o número do protocolo ou anexe o arquivo pdf da autorização, caso já a tenha.

7. Ainda na ABA INSCREVER PROJETO, clique na ABA INTRODUÇÃO;

Digite ou cole o texto referente à introdução. O campo suporta até sete mil caracteres. Tome cuidado ao colar o texto, pois pode ser que alguns caracteres sejam perdidos. Verifique.

- 8. Repita o procedimento do item anterior para as abas FUNDAMENTAÇÃO; METODOLOGIA e REFERÊNCIAS.
- 9. Clique na ABA ANEXOS. Esta aba é para aqueles projetos que contenham tabelas, gráficos, fórmulas, etc, essenciais ao entendimento do mesmo.
- 10. Clique no botão INSCREVER PROJETO.
- 11. Cadastre outro projeto ou clique NOVO da ABA INSCREVER PLANO;

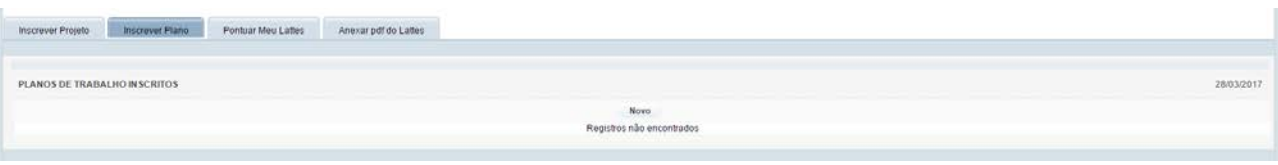

## **ABA INSCREVER PLANO**

12. Aparecerá a seguinte tela:

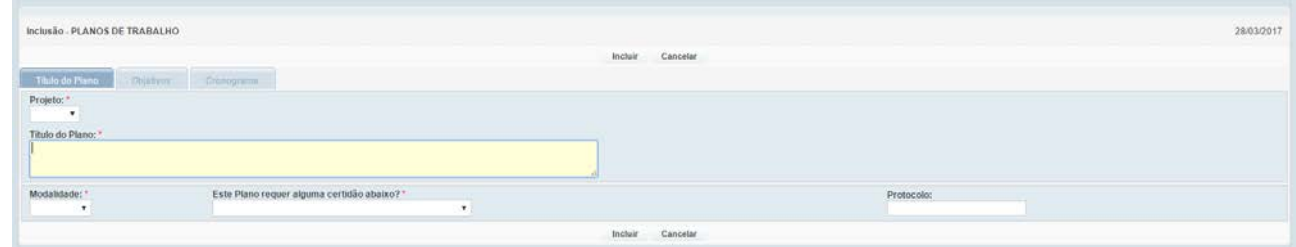

## **DESCRIÇÃO DOS CAMPOS:**

13. PROJETO: Escolha o projeto que será vinculado ao plano (que você cadastrou na aba INSCREVER PROJETO);

TÍTULO DO PLANO: Descreva o título do plano;

MODALIDADE: Informe a modalidade do projeto. Lembre-se que você pode inscrever até 5 planos nas modalidades PIBIC/PIBITI/PIVIC/PIVITI e até cinco planos na modalidade PIBIC-EM;

REQUER CERTIDÃO: Informe se o plano requer alguma certidão.

PROTOCOLO: Informe o protocolo de solicitação da certidão.

- 14. Ainda na ABA INSCREVER PLANO, clique na aba OBJETIVOS e preencha o campos com os objetivos do plano. Repita o procedimento para o campo CRONOGRAMA.
- 15. Clique no botão INCLUIR para salvar os dados do plano no sistema.

#### **ABA PONTUAR MEU LATTES**

16. Clique no botão NOVO na ABA PONTUAR MEU LATTES;

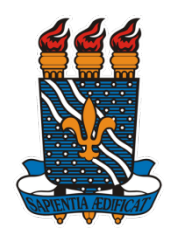

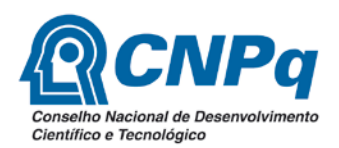

#### **COORDENAÇÃO GERAL DE PROGRAMAS ACADÊMICOS E DE INICIAÇÃO CIENTÍFICA**

Índice de Produtividade Individual - IPI (PONTUAÇÃO LATTES) 28/3/2017 as 12:19:38 PM **Novo** Você ainda não cadastrou nenhum Item, Clique em NOVOL Processo Seletivo de Bolsas IC - 2017-2018

#### 17. Aparecerá a seguinte tela:

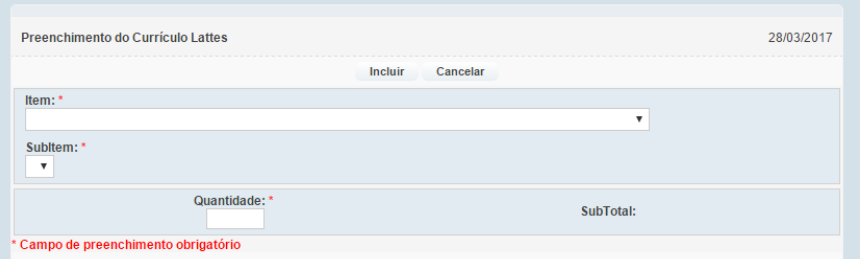

#### **DESCRIÇÃO DOS CAMPOS:**

ITEM: Escolha o item dentre os disponíveis no campo;

SUBITEM: Escolha o subitem dentre os disponíveis no campo;

QUANTIDADE: Informe a quantidade.

- 18. Clique no botão INCLUIR para salvar os dados no sistema.
- 19. Repita o procedimento acima para incluir mais itens.

#### **ABA ANEXAR PDF DO LATTES**

- 20. Clique na ABA ANEXAR PDF DO LATTES
- 21. Aparecerá a seguinte tela:

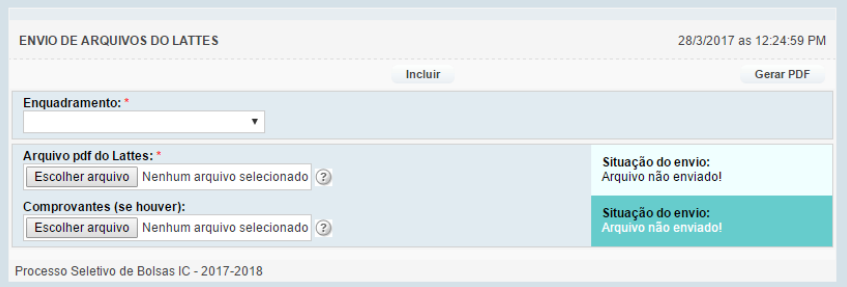

## **DESCRIÇÃO DOS CAMPOS:**

ENQUADRAMENTO: Escolha uma opção dentre as disponíveis no campo;

ARQUIVO PDF DO LATTES: Informe o arquivo pdf do seu Lattes;

COMPROVANTES: Informe o arquivo que contem os comprovantes do que foi descrito no Lattes, se houver.

Obs.: Os campos serão renomeados e só aparecerão após você clicar no botão INCLUIR.

- 22. Clique no botão INCLUIR para salvar os dados no sistema.
- 23. Clique no link do arquivo pdf e abra-o para ver se o mesmo foi salvo e está correto.

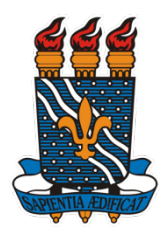

**COORDENAÇÃO GERAL DE PROGRAMAS ACADÊMICOS E DE INICIAÇÃO CIENTÍFICA**

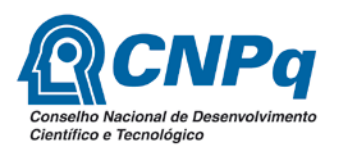

## **ETAPA DE CONFIRMAÇÃO DAS INSCRIÇÕES**

A última etapa de inscrição dos seus projetos/planos é a de CONFIRMAÇÃO DE INSCRIÇÃO.

Após cadastrar **TODOS** os seus projetos/planos, pontuar seu Lattes e anexar o arquivo pdf do Lattes, clique no botão "**CONFIRMAR INSCRIÇÕES**" na ABA INSCREVER PROJETO, localizado no lado superior direito da tela que lista todos os projetos/planos cadastrados.

**ATENÇÃO: Caso o referido botão não esteja aparecendo, verifique se há plano sem projeto vinculado a ele. Enquanto houver planos nessa situação, o botão não aparecerá.**

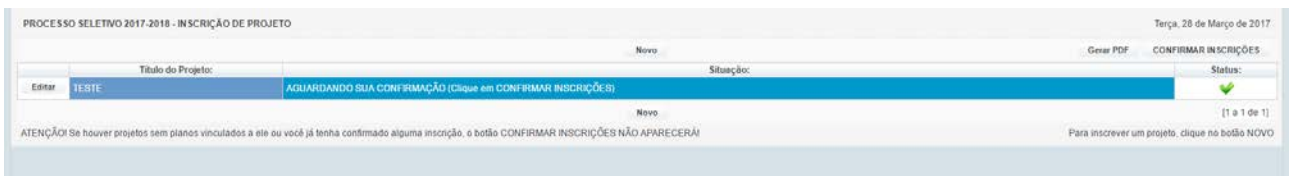

Após confirmar as inscrições, clique no botão IMPRIMIR TELA e guarde a impressão como comprovante de inscrição no processo seletivo.

## **MAIS INFORMAÇÕES:**

**Alguns ícones utilizados no sistema:**

 $\blacksquare$  Inserir a linha  $\blacksquare$ Editar os dados  $\blacksquare$  Salvar as alterações

## **SUPORTE:**

Sobre o Edital: [cgpaic@propesq.ufpb.br](mailto:cgpaic@propesq.ufpb.br) Sobre o sistema: [portal@propesq.ufpb.br](mailto:portal@propesq.ufpb.br)